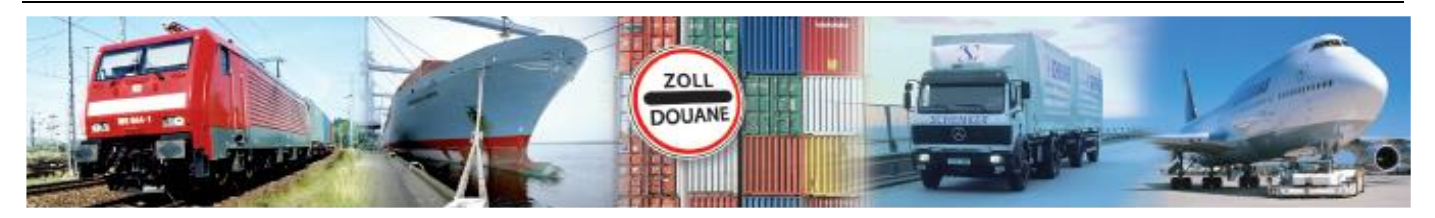

# Benutzerhandbuch Version 1.3

# **GEGIS: Anmeldung Land**

**(Stand 10/ 2016)**

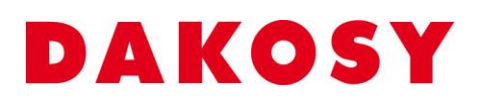

DAKOSY Datenkommunikationssystem AG Mattentwiete 2, 20457 Hamburg Telefon: 040 / 370 03 – 0, Telefax: 040 / 370 03 – 370 E-Mail: [info@dakosy.de,](mailto:info@dakosy.de) Web: www.dakosy.de

Alle Rechte, auch die der Übersetzung, des Nachdruckes oder der Vervielfältigung des Dokumentes oder Teilen daraus, vorbehalten. Kein Teil des Dokumentes darf ohne Genehmigung der DAKOSY AG reproduziert, unter Verwendung elektronischer Systeme verarbeitet, vervielfältigt und verbreitet werden.

# **Änderungsverzeichnis:**

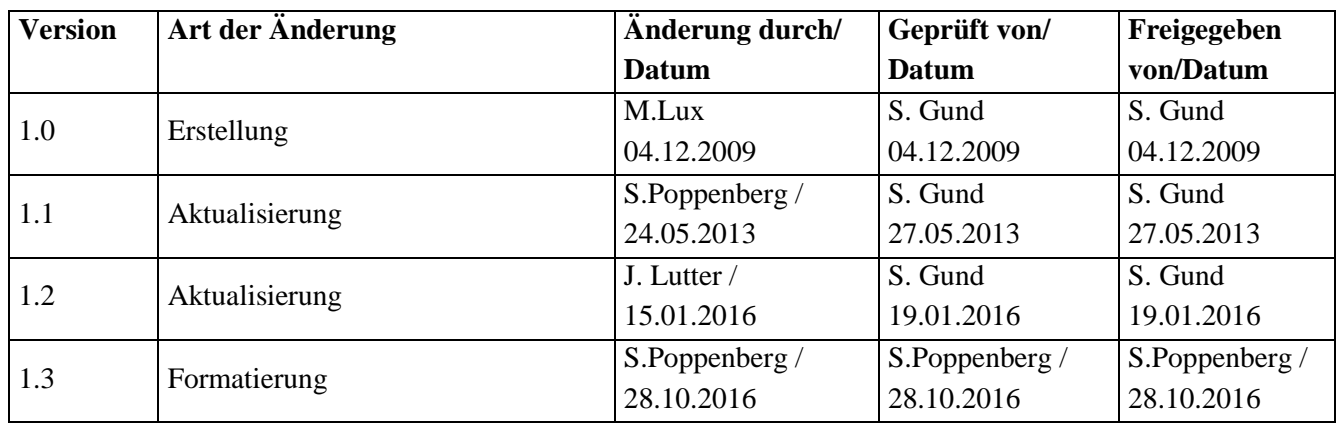

Gültigkeitsklausel: Dieses Dokument ist in seiner jeweils aktuellen Ausgabe nur gültig ab der bezeichneten GEGIS Version.

Haftungsklausel: Trotz sorgfältiger Erarbeitung und Prüfung dieses Dokumentes können aus dem Inhalt keine Haftungsansprüche gegenüber DAKOSY abgeleitet werden!

# **Änderungsdienst:**

#### **DAKOSY**

#### **Datenkommunikationssystem AG**

Mattentwiete 2 20457 Hamburg

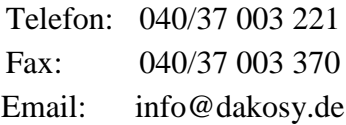

## **Konfigurationsdaten:**

Dieses Dokument wurde mit dem Textverarbeitungsprogramm **Word 2010** erstellt.

Dateiname: BHB Anmeldung Land.doc

# **Inhaltsverzeichnis**

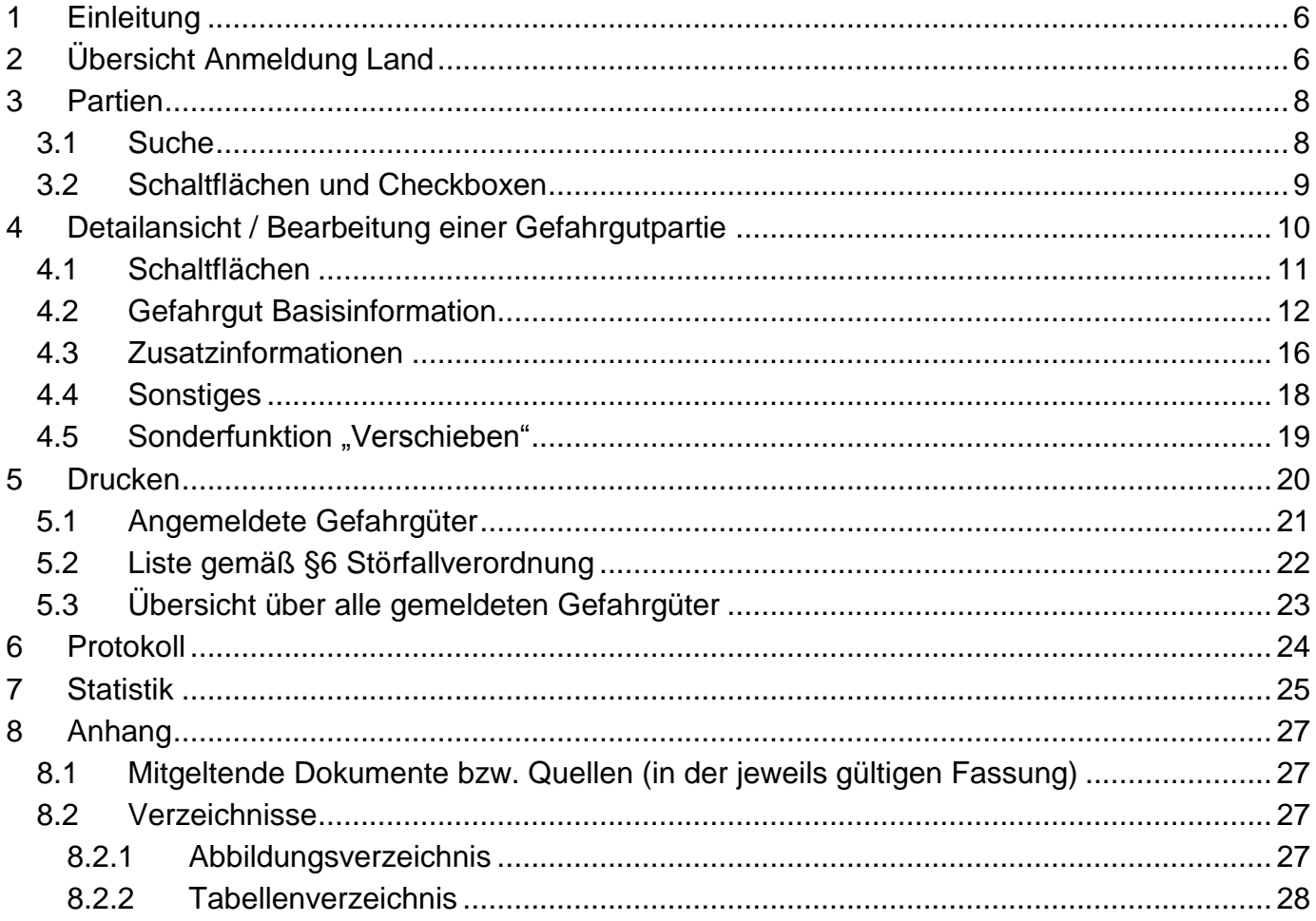

#### Checkbox

Eine Checkbox ist ein ankreuzbares Bedienelement, welches der Anwender aktivieren oder deaktivieren kann.

#### Datumsfeld

Ein Datumsfeld ist ein Bereich, in den der Anwender ein Datum eingeben kann. Zusätzlich kann durch einen Mausklick auf die Schaltfläche des Datumsfeldes ein Dialog zur Auswahl eines Datums geöffnet werden.

#### Eingabefeld

Ein Eingabefeld ist ein Bereich in den der Anwender einen Text eingeben kann. Es gibt Eingabefelder, die ggf. unzulässige Zeichen herausfiltern.

Hinweis: Die Eingabefelder sind bei einer Neuanlage/Änderung oder Detailanzeige eines Datensatzes mit unterschiedlichen Farben unterlegt. Es gelten folgende Regeln:

- Blau unterlegt nicht änderbares Eingabefeld.
- Weiß unterlegt Pflichtfeld, das Eingabefeld muss gefüllt werden.
- Grau unterlegt änderbares Eingabefeld, kein Pflichtfeld.

#### Kombinationsfeld

Ein Kombinationsfeld ist ein Bedienelement, das durch einen Mausklick auf das Element eine Auswahlliste zur Verfügung stellt. In einigen Fällen ist es möglich einen freien Text in das Kombinationsfeld einzugeben.

#### Radiobutton

Ein Radiobutton wird als Kreis dargestellt. Mit einem Radiobutton kann oft nur eine Option ausgewählt werden.

#### Schaltfläche

Eine Schaltfläche ist ein Bedienelement, das durch einen Mausklick auf das Element eine Funktion auslöst.

#### Suchfeld

Bei einem Suchfeld handelt es sich um ein Eingabefeld, das Auswirkungen auf die Anzeige bzw. Sortierung der Übersichtstabelle hat.

#### Übersichtstabelle

In einer Übersichtstabelle werden erste Details zu einem Datensatz dargestellt. Die dargestellten Inhalte werden dabei in Zeilen (waagerecht) und Spalten (senkrecht) gegliedert.

# **Allgemeine Verfahren**

#### Suchen in der Übersichtstabelle

Die Eingabe in jedem der Suchfelder wird zeichenweise ausgewertet. Sobald eine Eingabe in eines der Suchfelder erfolgt, wird die angezeigte Übersichtstabelle nach diesem Suchfeld sortiert und positioniert. Eine Kombination der Suchfelder ist nicht möglich. Es gilt immer das Feld als aktuelles Suchfeld, in das die letzte Eingabe gemacht wurde.

#### Auswählen von Zeilen in der Übersichtstabelle

Das Anklicken einer Zeile wählt diese aus und schaltet die entsprechenden Schaltflächen (Bsp. Anzeigen) frei. Dabei wird berücksichtigt, dass abhängig von der Funktion eine oder auch mehrere Zeilen gleichzeitig ausgewählt sein dürfen. Mehrfachauswahl erfolgt über Auswahl der ersten und letzten Zeile eines Bereiches bei gehaltener Shift-Taste oder der Auswahl einzelner Zeilen bei gehaltener Strg-Taste. Die Funktion "Ausliefern" lässt meist die Mehrfachauswahl zu.

Hinweis: Das Nicht-Freischalten der Schaltflächen nach dem Markieren einer Zeile deutet in der Regel darauf hin, dass unerlaubter Weise mehrere Zeilen ausgewählt wurden.

#### Sortierung der Übersichtstabelle

In der Übersichtstabelle werden erste Details zu den Datensätzen dargestellt.

Durch ein einfaches Anklicken der Tabellenüberschrift kann die Tabelle nach dem jeweiligen Kriterium (aufsteigend oder absteigend) sortiert werden. Das aktuelle Sortierkriterium ist in der Tabellenüberschrift rot markiert (im Beispiel ist die Tabelle nach der UN-Nummer sortiert).

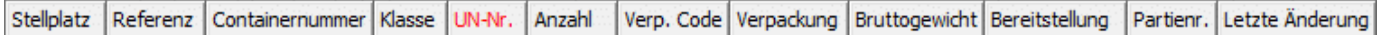

#### **Schaltflächen**

Öffnet einen Dialog (Taschenlampen-Symbol).

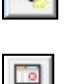

Öffnet ein Datums Dialog (Kalender-Symbol).

# <span id="page-5-0"></span>**1 Einleitung**

Das GEGIS-Modul "Anmeldung Land" unterstützt die Kaiumschlagsbetrieben bei der Erfüllung ihrer Aufgaben gemäß Landesgefahrgutverordnung Hafen Hamburg (LGGVHH §8 Sicherungs-, Informationsund Anzeigepflichten für die Bereitstellung verpackter gefährlicher Güter) und Störfall-Verordnung (StörfallVO §6). Die Hauptfunktionen dieses Moduls lassen sich in die Bereiche

- a) Erfassung bzw. Aktualisierung der bereitgestellten Gefahrgüter und
- b) Anzeige / Statistik zu den bereitgestellten Gefahrgütern und
- c) Drucklisten

aufteilen.

認要

# <span id="page-5-1"></span>**2 Übersicht Anmeldung Land**

Die Auswahl des GEGIS-Moduls "Anmeldung Land" erfolgt über die Menüleiste unter Gefahrgutanmeldung oder direkt durch Drücken der zugehörigen Menü-Schaltfläche.

<span id="page-5-2"></span>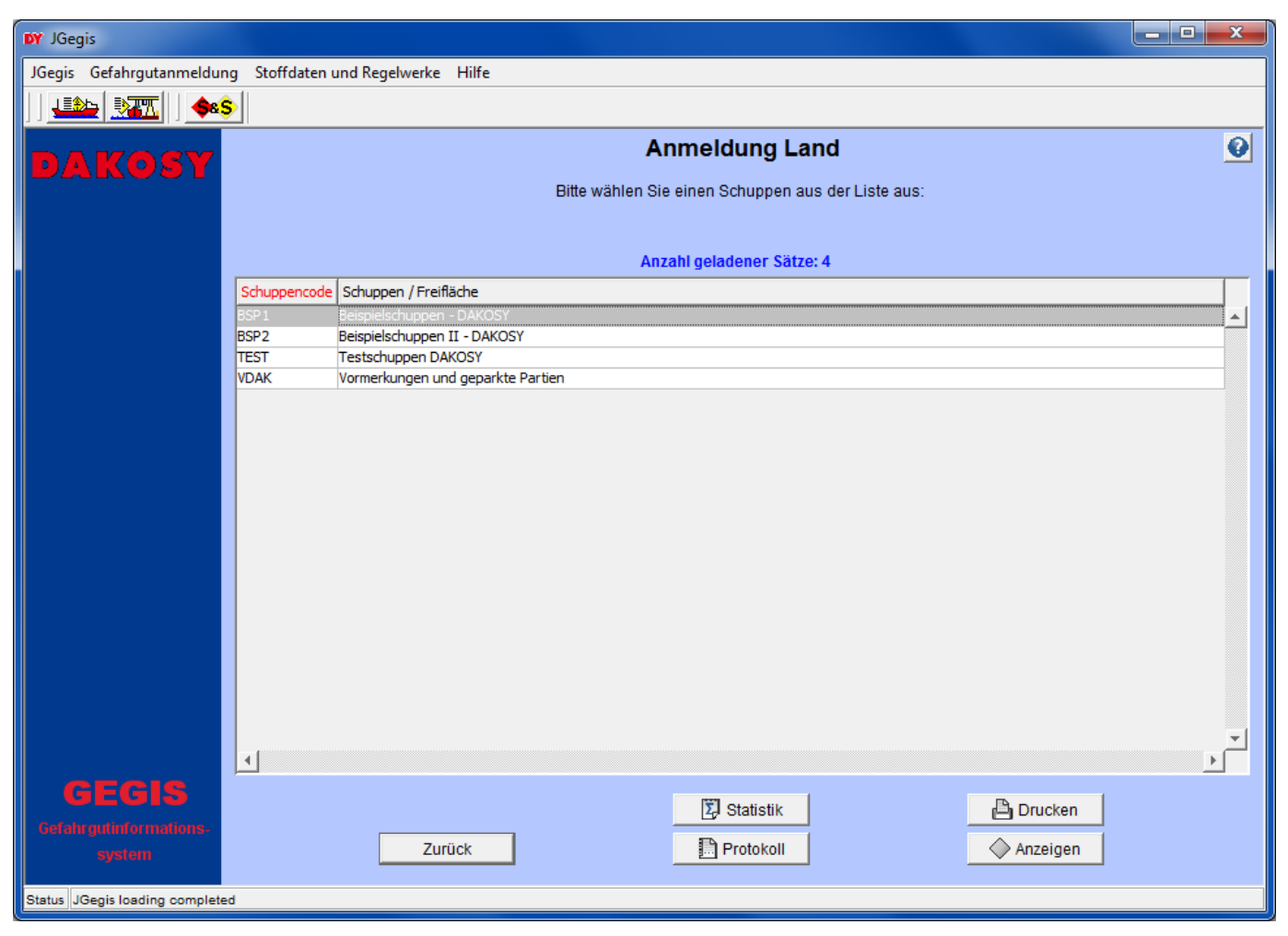

Abbildung 1: "Startdialog Anmeldung Land"

In der Übersichtstabelle werden alle für einen Teilnehmer angelegten Schuppen/Freiflächen angezeigt, unabhängig davon, ob dort aktuell Gefahrgut bereitsteht oder nicht. Eine Sonderstellung hat stets der Eintrag "Vormerkungen und geparkte Partien" (siehe unten).

Nach Auswahl einer Zeile per Mausklick werden Schaltflächen im unteren Bereich der Übersicht freigeschaltet.

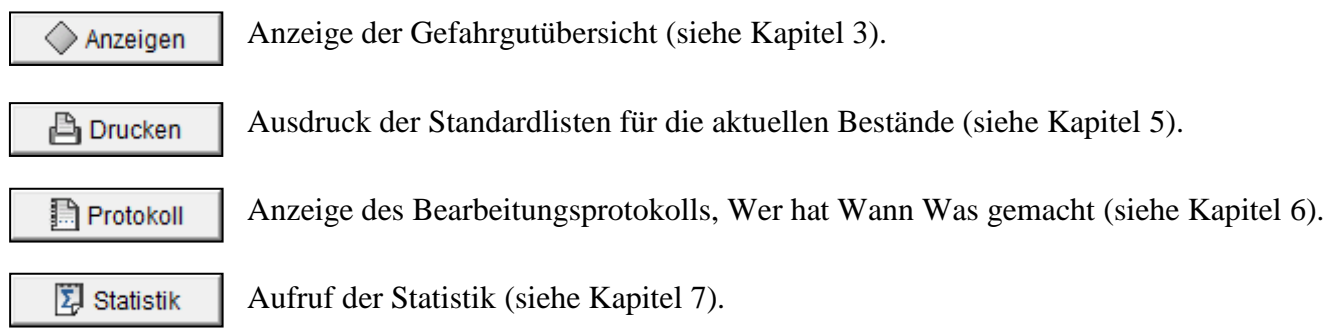

#### Sonderfall Vormerkungen und geparkte Partien

Der Bereich "Vormerkungen und geparkte Partien" inklusive seiner Gefahrgüter ist für die Behörden nicht sichtbar, besitzt aber auch keine Lagerplätze. Hier werden zum einen Gefahrgutpartien durch andere Programme bereitgestellt, zum anderen aus dem Dialog heraus für eine spätere Verwendung "geparkt". So werden sowohl aus der Makleranmeldung für den Ein- und Ausgang per Schiff als auch über die Schiffszettel aus SEEDOS Gefahrgutdaten bereitgestellt. Von dort können diese dann auf echte Plätze umgebucht werden.

# <span id="page-7-0"></span>**3 Partien**

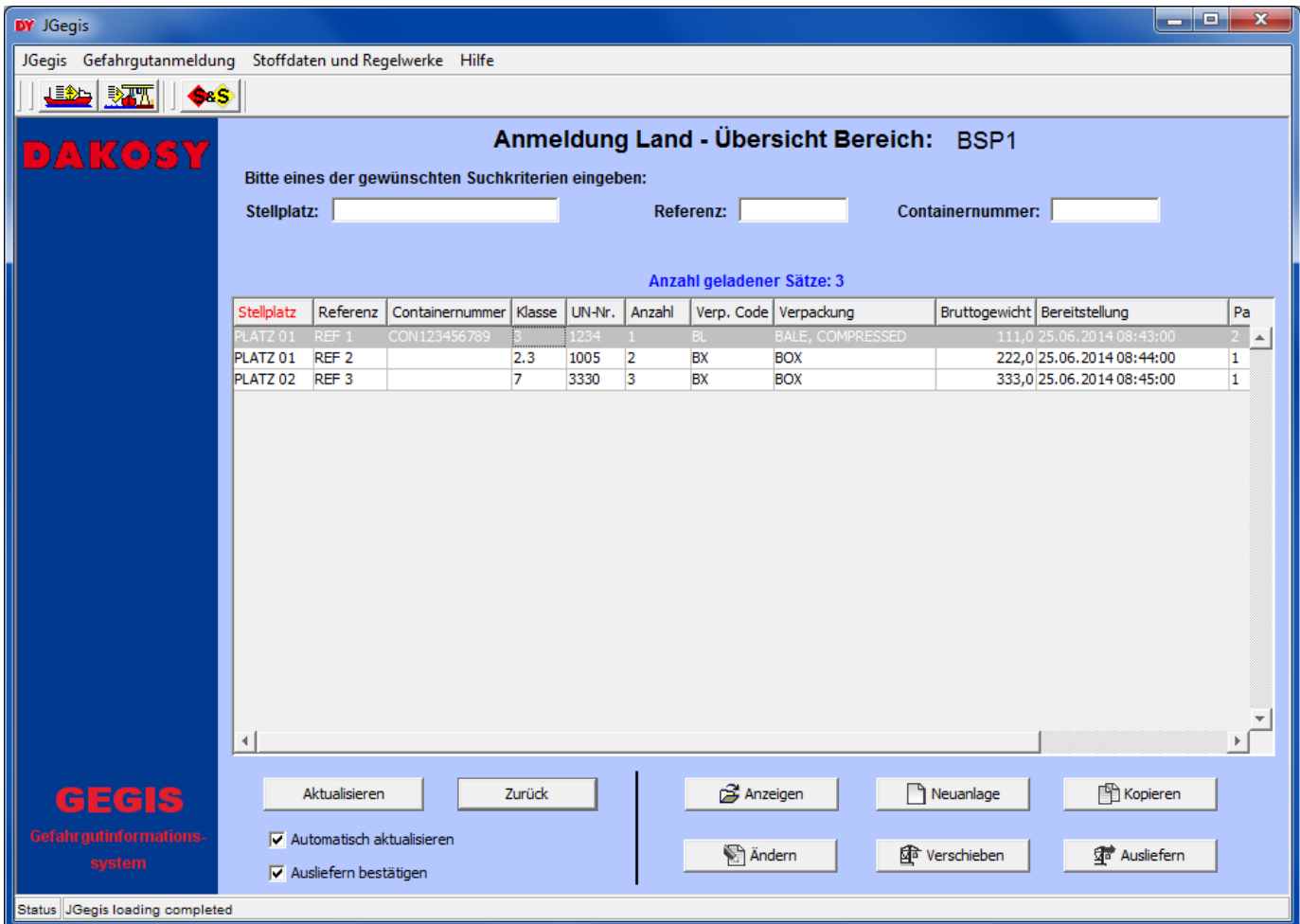

Die Übersichtstabelle zeigt alle Gefahrgüter des ausgewählten Schuppens / der ausgewählten Freifläche an [\(Abbildung 2\)](#page-7-2).

<span id="page-7-2"></span>Abbildung 2: "Anmeldung Land – Gefahrgutübersicht"

#### <span id="page-7-1"></span>**3.1 Suche**

Für die Suche in der Übersichtstabelle stehen drei Eingabefelder im oberen Anzeigebereich zur Verfügung. Die Eingabefelder sind Stellplatz, Referenz und Containernummer [\(Abbildung 3\)](#page-7-3).

Stellplatz: Referenz: Containernummer:

<span id="page-7-3"></span>Abbildung 3: "Suchparameter Anmeldung Land – Gefahrgutübersicht"

#### <span id="page-8-0"></span>**3.2 Schaltflächen und Checkboxen**

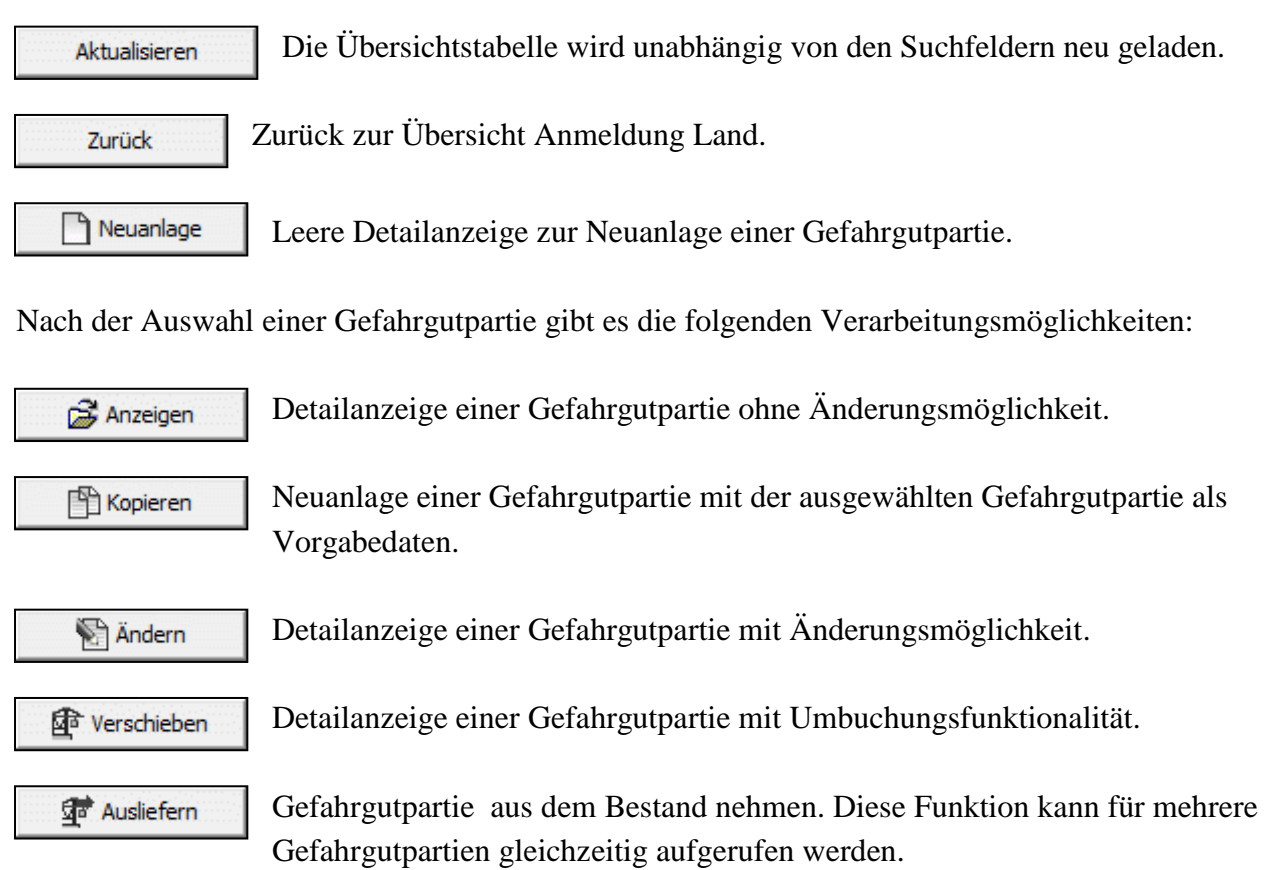

Zur übergreifenden Steuerung stehen zwei Checkboxen zur Verfügung.

 $\triangledown$  Automatisch aktualisieren Diese Checkbox ist standardmäßig aktiviert. Damit ist festgelegt, dass die Übersichtstabelle beim Rücksprung aus der Detailanzeige automatisch aktualisiert wird. Die Schaltfläche "Aktualisieren" muss nicht mehr gedrückt werden, um neu angelegte Datensätze sichtbar zu machen. Falls die Notwendigkeit besteht, z.B. aus Performance-Gründen wiederholte Server-Zugriffe zu vermeiden, kann die Checkbox deaktiviert werden. Eine Aktualisierung findet dann nur noch durch Drücken der Schaltfläche "Aktualisieren" statt.

V Ausliefern bestätigen Diese Checkbox ist standardmäßig aktiviert. Damit ist festgelegt, dass nach Drücken der Schaltfläche "Ausliefern" in die Detailanzeige eines Datensatzes verzweigt wird, um das Ausliefern zu bestätigen. Es kann notwendig sein, dieses Verhalten zu unterdrücken, wenn z.B. mehrere Gefahrgutpartien gleichzeitig ausgeliefert werden sollen.

Bei deaktivierter Checkbox werden die ausgewählten Partien umgehend und ohne Rückfrage ausgeliefert.

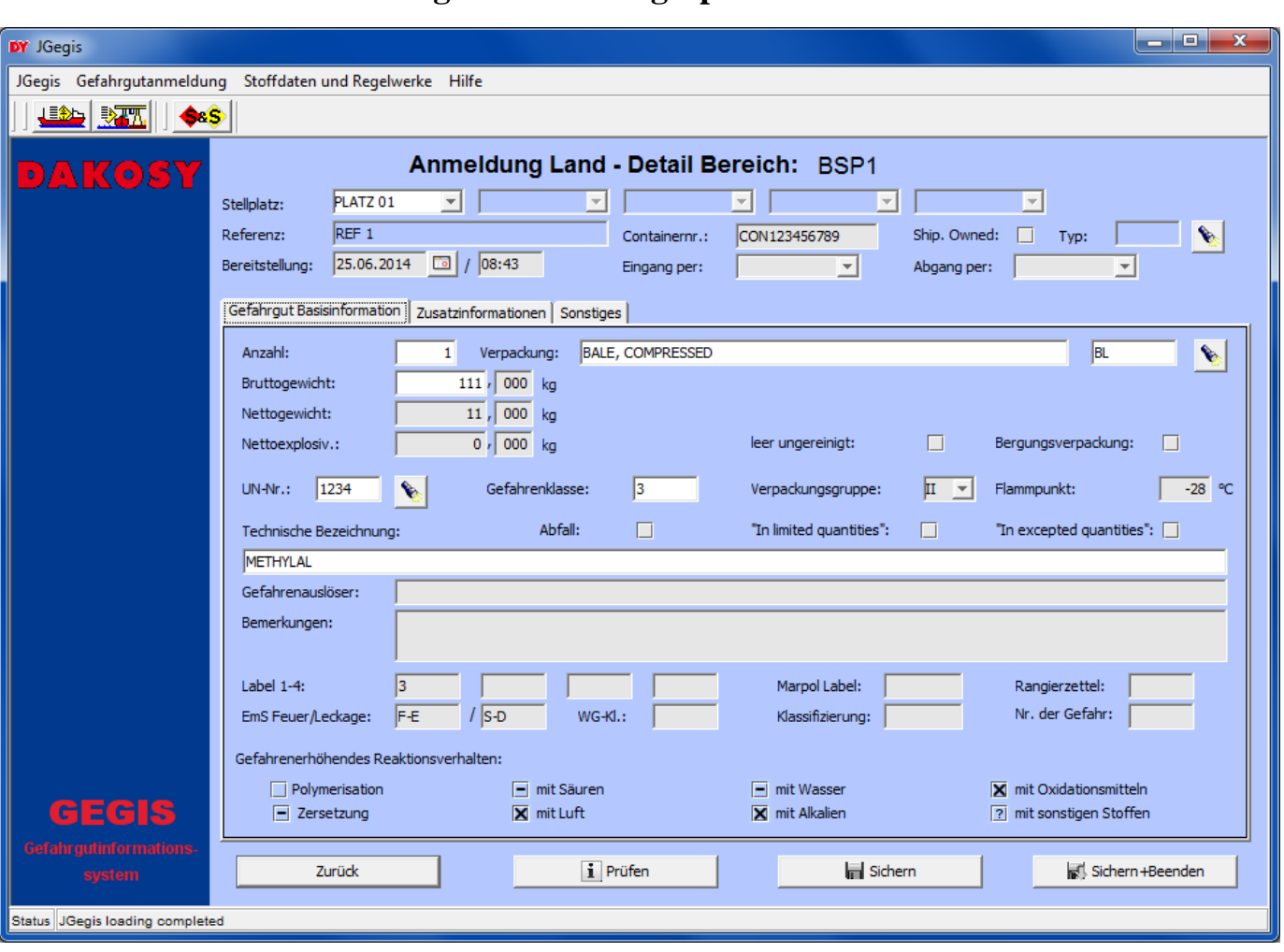

# <span id="page-9-0"></span>**4 Detailansicht / Bearbeitung einer Gefahrgutpartie**

<span id="page-9-2"></span>Abbildung 4: "Detailanzeige Anmeldung Land – Gefahrgutübersicht"

Die Detailansicht gliedert sich in zwei Bereiche: den Kopfbereich und den Registerbereich. Im Kopfbereich [\(Abbildung 5\)](#page-9-1) finden sich die Schlüsselinformationen zur Identifizierung des ausgewählten Eintrags aus der Übersichtstabelle sowie Daten, die bei jedem Registerbereich sichtbar sein sollen.

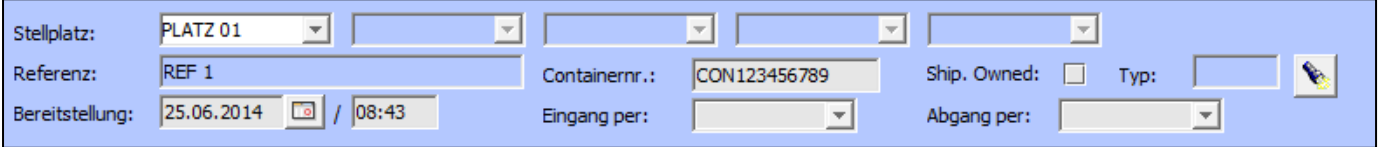

<span id="page-9-1"></span>Abbildung 5: "Schlüsselinformationen Anmeldung Land – Gefahrgutübersicht"

Die eigentlichen Detailinformationen befinden sind im Registerbereich und sind auf insgesamt drei Reiter verteilt. Durch Klicken auf den Reiter wechselt man die Anzeige.

Gefahrgut Basisinformation | Zusatzinformationen | Sonstiges

<span id="page-9-3"></span>Abbildung 6: "Karteireiter Anmeldung Land - Gefahrgutübersicht"

Die einzelnen Felder haben folgende Bedeutungen:

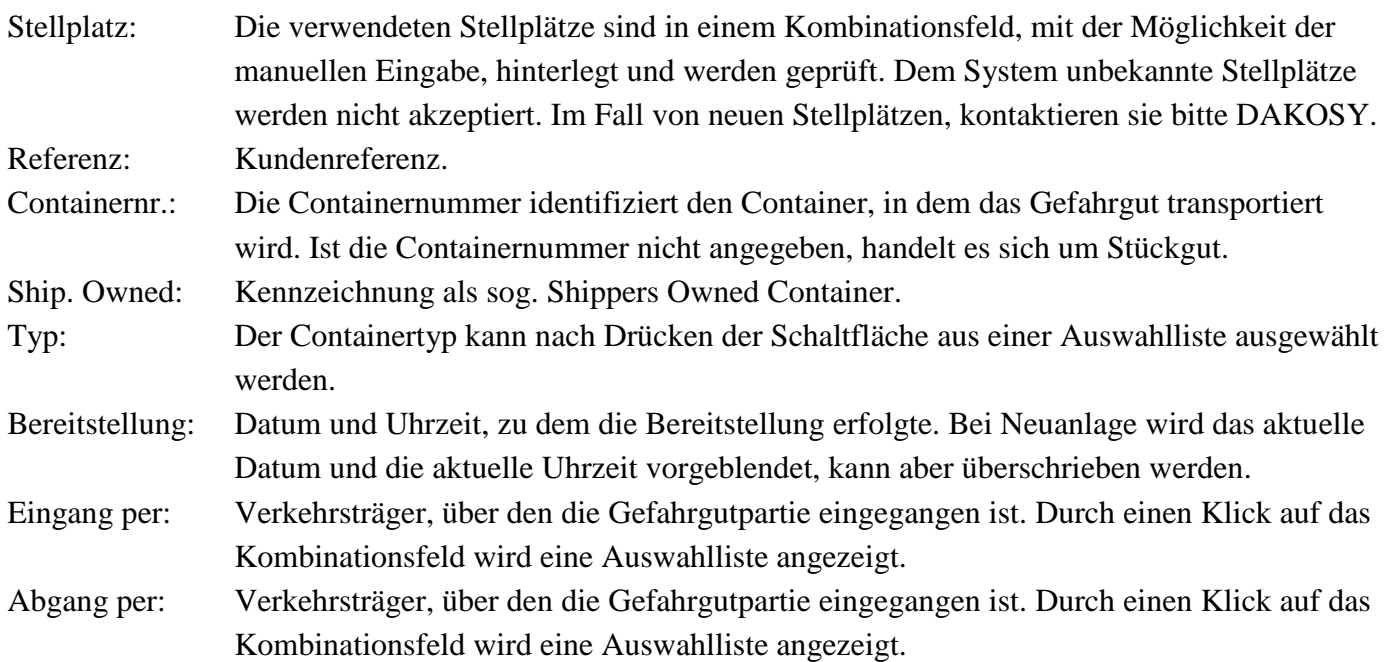

#### <span id="page-10-0"></span>**4.1 Schaltflächen**

Die Funktionen beziehen sich stets auf den gesamten Detailbereich. So müssen beispielsweise die Details der einzelnen Register vor dem Registerwechsel nicht registerweise gespeichert werden.

Zurück

Zurück zur Gefahrgutübersicht (siehe Kapitel [3\)](#page-7-0).

Hinweis: Falls ein Datensatz geändert und nicht gespeichert wurde, erfolgt eine Warnung.

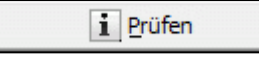

Die eingegebenen Gefahrgutpartiedaten werden einer Plausibilitätsprüfung unterzogen, es erfolgt **keine** Sicherung der Daten.

Sichern

Die eingegebenen Gefahrgutpartiedaten werden nach einer erfolgreichen Plausibilitätsprüfung gesichert. Im Folgenden wird die Detailanzeige der ausgewählten Gefahrgutpartie weiterhin angezeigt.

Sichern +Beenden

Die eingegebenen Gefahrgutpartiedaten werden nach einer erfolgreichen Plausibilitätsprüfung gesichert. Im Folgenden wird die Gefahrgutübersicht (siehe Kapitel [3\)](#page-7-0) angezeigt.

#### <span id="page-11-0"></span>**4.2 Gefahrgut Basisinformation**

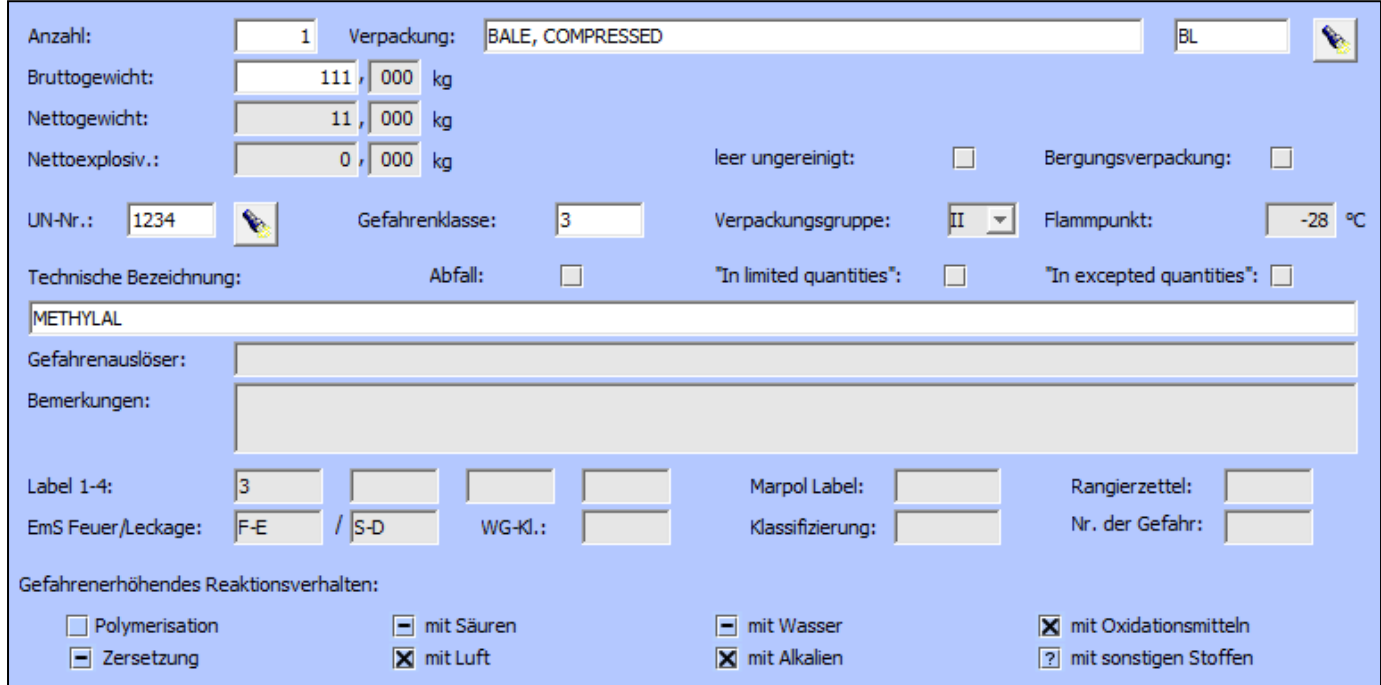

Im Bereich Gefahrgut Basisinformation finden sich alle wichtigen Basisangaben zum Gefahrgut.

Die Bedeutung der Gefahrgutangaben im Einzelnen:

#### Anzahl und Verpackung

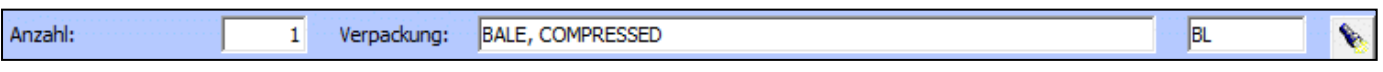

<span id="page-11-2"></span>Abbildung 8: "Anzahl und Beschreibung der Versandstücke"

Diese Angaben sind Pflicht! Für die Erfassung stehen drei Eingabefelder und eine Schaltfläche zur Verfügung. Nach der Anzahl der Versandstücke (Bsp. "1") wird zunächst die eigentliche Beschreibung des Versandstückes als Lang Text erwartet (Bsp. "BALE, COMPRESSED"), gefolgt von dem dazugehörenden Verpackungscode (Bsp. "BL"). Zur Erleichterung der Eingabe wird durch Drücken der Schaltfläche eine Auswahlliste der gültigen Kombinationen von Verpackungscode und Verpackungsart angezeigt [\(Abbildung 9\)](#page-12-0). Die Auswahl kann direkt in die Eingabefelder übernommen werden.

<span id="page-11-1"></span>Abbildung 7: "Gefahrgut Basisinformation Anmeldung Land – Gefahrgutübersicht"

| <b>DY</b> Auswahlfenster: Verpackungsart                           |                               |              |  |
|--------------------------------------------------------------------|-------------------------------|--------------|--|
| Verpackungscode:<br>Verpackungsart:<br>Anzahl geladener Sätze: 201 |                               |              |  |
| Verpackungscode                                                    | Verpackungsart   Beschreibung |              |  |
| AE                                                                 | <b>AFROSOL</b>                | Aerosol      |  |
| AM                                                                 | AMPOULE, N                    | Ampoule, n   |  |
| AP                                                                 | AMPOULE, PR Ampoule, p        |              |  |
| <b>AT</b>                                                          | <b>ATOMIZER</b>               | Atomizer     |  |
| <b>BG</b>                                                          | <b>BAG</b>                    | Bag          |  |
| <b>5M</b>                                                          | <b>BAG, PAPER</b>             | Bag, paper   |  |
| 5L                                                                 | <b>BAG, TEXTILE</b>           | Bag, textile |  |
| 5Н                                                                 | BAG, WOVEN  Bag, woven        |              |  |
| BL                                                                 | BALE, COMPR Bale, compr       |              |  |
| <b>BN</b>                                                          | BALE, NON-C Bale, non-c       |              |  |
| $\blacktriangleleft$                                               |                               |              |  |
|                                                                    |                               |              |  |
| Zurück                                                             | <b>D</b> Übernehmen           |              |  |
|                                                                    |                               |              |  |

<span id="page-12-0"></span>Abbildung 9: "Auswahl Verpackung"

Zur weiteren Spezifizierung können die Verpackungen zusätzlich als "leer und ungereinigt" und/oder als Bergungsverpackung gekennzeichnet werden [\(Abbildung 10\)](#page-12-1).

leer ungereinigt: Bergungsverpackung: n

<span id="page-12-1"></span>Abbildung 10: "leer ungereinigt / Bergungsverpackung"

#### Bruttogewicht, Nettogewicht und Nettoexplosiv.

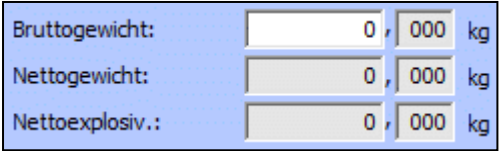

<span id="page-12-2"></span>Abbildung 11: "Bruttogewicht, Nettogewicht und Nettoexplosivstoffmasse"

Die Angabe des Bruttogewichtes ist Pflicht! Das Nettogewicht kann zusätzlich angegeben werden, ist aber optional. Für Gefahrgüter der Gefahrgutklasse 1 ist zusätzlich die Nettoexplosivstoffmasse anzugeben. Alle Angaben erfolgen in Kilogramm.

#### UN-Nr., Gefahrenklasse, Verpackungsgruppe und Flammpunkt

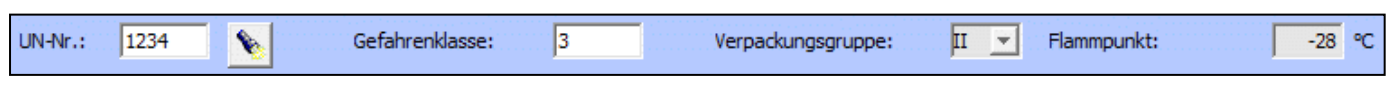

<span id="page-12-3"></span>Abbildung 12: "UN-Nummer, Gefahrenklasse, Verpackungsgruppe und Flammpunkt"

Zur Identifikation des Gefahrgutes muss die UN-Nummer eingegeben werden. Diese Angabe ist ebenso wie die Gefahrenklasse Pflicht! Soweit die Zuordnung zu einer Verpackungsgruppe gegeben ist, muss auch diese angegeben werden. Hierfür ist technisch aber kein explizites Pflichtfeld vorgesehen. Die Angabe zum Flammpunkt ist bei der Beförderung mit dem Schiff für die Gefahrgutklasse 3 verpflichtend. Hinweis: Die Gefahrgutangaben können aus dem Regelwerk See übernommen werden [\(Abbildung 13\)](#page-13-0). Dazu wird eine UN-Nummer eingetragen und die Schaltfläche gedrückt. Die Auswahl kann direkt in die Eingabefelder übernommen werden.

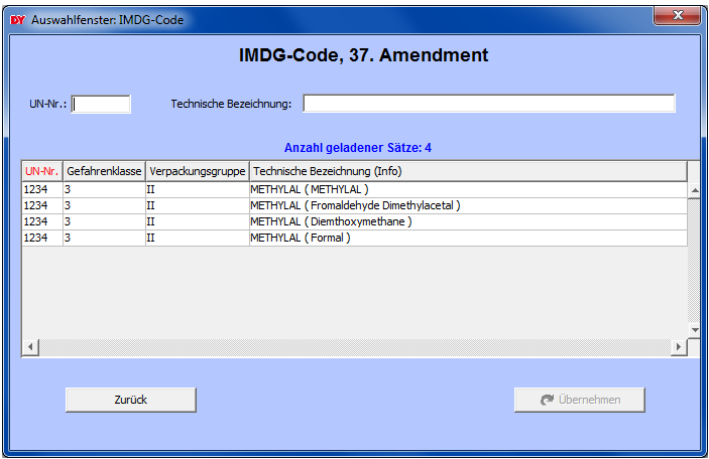

<span id="page-13-0"></span>Abbildung 13: "Auswahl UN-Nummer – IMDG Regelwerk"

#### Benennung des Gefahrgutes

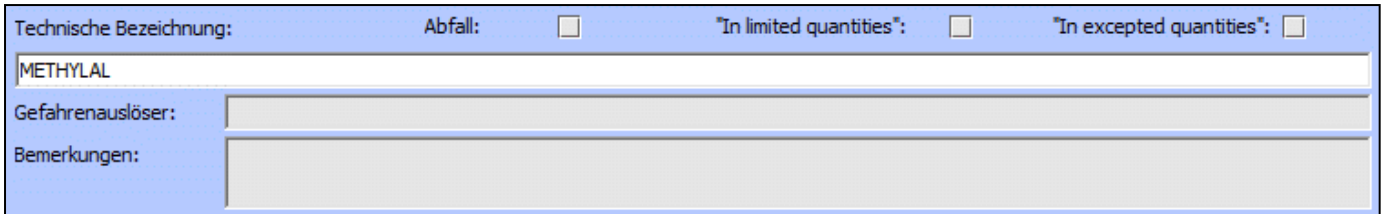

<span id="page-13-2"></span>Abbildung 14: "Benennung des Gefahrgutes"

Zur Benennung des Gefahrgutes stehen drei Eingabefelder zur Verfügung. Die offizielle Benennung gemäß Tabelle 2 IMDG-Code wird im Feld "Technische Bezeichnung" erwartet. Die Angabe ist Pflicht! Für N.O.S.- und Sammeleintragungen muss zusätzlich der Gefahrenauslöser angegeben werden. Alle weiteren ergänzenden Angaben können im Feld "Bemerkungen" eingetragen werden.

Zusätzlich können Gefahrgüter über Checkboxen als Abfall, als verpackt in begrenzten Mengen (Limited Quantities) oder als verpackt in freigestellten Mengen (Excepted Quantities) gekennzeichnet werden [\(Abbildung 15\)](#page-13-1).

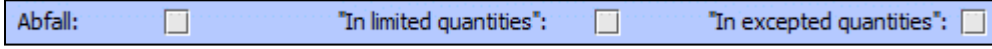

<span id="page-13-1"></span>Abbildung 15: "Abfall, Begrenzte und Freigestellte Mengen"

Hinweis: Bei Aktivierung der Checkbox "In limited quantities" wird die Technische Bezeichnung um den Hinweis "LIMITED QUANTITY", bei Aktivierung der Checkbox "In excepted quantities" um den Hinweis "EXCEPTED QUANTITY" ergänzt, falls die Technische Bezeichnung nicht schon entsprechende Hinweise enthält. Bei Deaktivierung der entsprechenden Checkbox wird der Hinweis entfernt.

#### Bezettelung und mehr

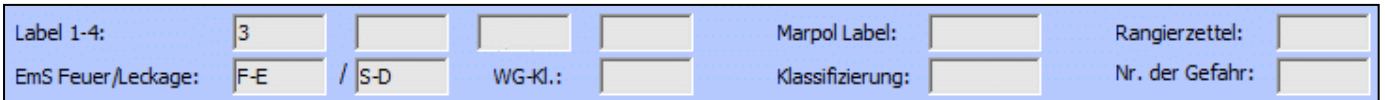

<span id="page-14-0"></span>Abbildung 16: "Bezettelung und mehr"

Die ersten vier Eingabefelder ("Label 1-4") der obersten Zeile in [Abbildung](#page-14-0) 16 dienen der Eingabe der Gefahrzettelnummern, mit denen das Versandstück zu kennzeichnen ist (Bsp. "3" und "6.1" für UN-Nummer "1992").

In das Eingabefeld "Marpol Label" ist ein "P" einzutragen, falls es sich bei dem Gefahrgut um einen Meeresverschmutzer handelt.

Der Rangierzettel kann die Werte "14" oder "15" annehmen und ist im Bahntransport relevant.

Die Unfallmerkblatt-Codes für Feuer und Leckage werden in den beiden Eingabefeldern "Ems Feuer/Leckage" eingetragen.

Das Feld "WG-Kl. enthält die Einstufung der Wassergefährdungsklasse.

Für die Verkehrsträger Bahn/Straße sind der Klassifizierungscode ("Klassifizierung") und die Nummer zur Kennzeichnung der Gefahr ("Nr. der Gefahr") relevant.

Die Angaben "Label1-4", "Marpol Label" und "Ems Fire/Spillage" werden bei Übernahme der Daten aus dem Regelwerk See automatisch vorbelegt, soweit sie für die entsprechende UN-Nummer gemäß IMDG-Code relevant sind. Beachte: Die Einstufung als Meeresverschmutzer ist gemäß neustem Amendment des IMDG-Codes nur noch für einige UN-Nummern unmittelbar festgelegt (vorhandenes "P" im Feld Marpol Label nach Übernahme). In den meisten Fällen muss die Zuordnung manuell eingegeben werden.

Gefahrenerhöhendes Reaktionsverhalten

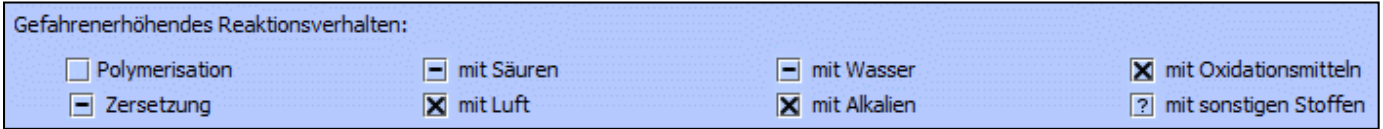

<span id="page-14-1"></span>Abbildung 17: "Gefahrenerhöhendes Reaktionsverhalten"

Zur Abschätzung des Gefahrenpotentials wird schädlich wirkendes Reaktionsverhalten des Gefahrgutes aus den RESY-Daten der Umweltbehörde abgeleitet und zur Anzeige gebracht.

#### <span id="page-15-0"></span>**4.3 Zusatzinformationen**

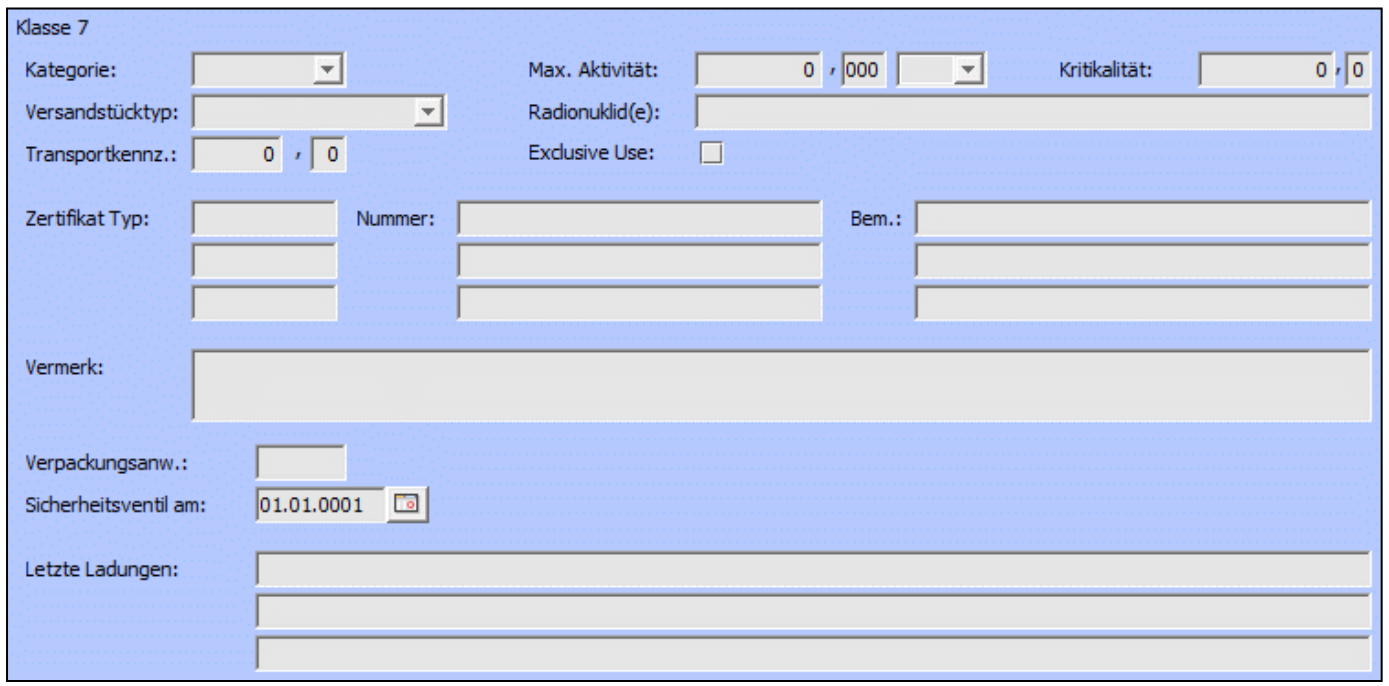

<span id="page-15-3"></span>Abbildung 18: "Zusatzinformationen Anmeldung Land – Gefahrgutübersicht"

#### Gefahrgüter Klasse 7

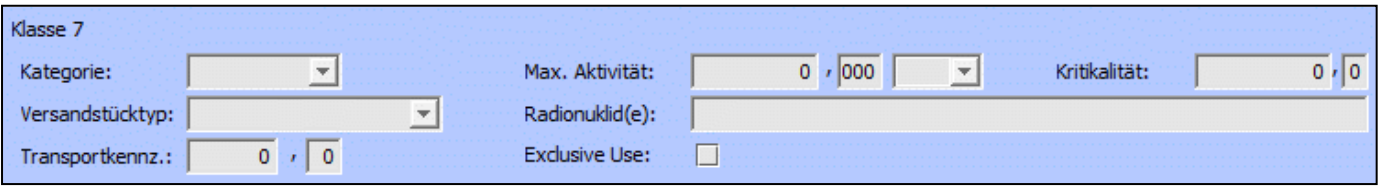

Speziell für Gefahrgüter der Gefahrgutklasse 7 stehen mehrere Eingabefelder zur Verfügung [\(Abbildung](#page-15-1)  [19\)](#page-15-1).

Die Kategorie bezeichnet dabei die Kategorie des Versandstücks und kann entweder leer sein oder die Werte "I", "II" oder "III" annehmen. Die zulässigen Werte werden zur Erleichterung der Eingabe in einem Kombinationsfeld angeboten [\(Abbildung 20\)](#page-15-2).

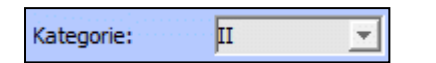

<span id="page-15-2"></span>Abbildung 20: "Klasse 7 Kategorie"

<span id="page-15-1"></span>Abbildung 19: "Gefahrgüter Klasse 7"

Der Versandstücktyp kann entweder leer sein oder die Werte "FREI", "IP-1", "IP-2", "IP-3", "A", "B(U)", "B(M)", "C" oder "OHNE" annehmen. Die zulässigen Werte werden zur Erleichterung der Eingabe in einem Kombinationsfeld angeboten [\(Abbildung 21\)](#page-16-0).

<span id="page-16-0"></span>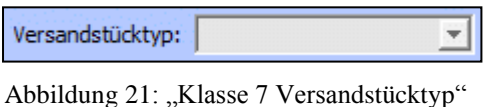

Die Transportkennzahl ("Transportkennz.") muss bei Gefahrgütern der Gefahrgutklasse 7 angegeben werden, die der Kategorie "II-GELB" oder "III-GELB" angehören.

Die höchste Aktivität des radioaktiven Inhalts während der Beförderung ist im Feld "Max. Aktivität" anzugeben. Die Einheit ist entsprechend zu beachten.

Bei spaltbaren Stoffen ist die Kritikalitätssicherheitskennzahl im Feld "Kritikalität" anzugeben (Ausnahme siehe Abschnitt 6.4.11.2 IMDG-Code).

Zur Auflistung der Namen oder Symbole der Radionuklide ist das Feld "Radionuklid(e)" vorgesehen.

Eine Beförderung unter ausschließlicher Verwendung kann über die Aktivierung der Checkbox "Exclusive Use" deutlich gemacht werden.

Zertifikat Typ, Nummer und Bem.

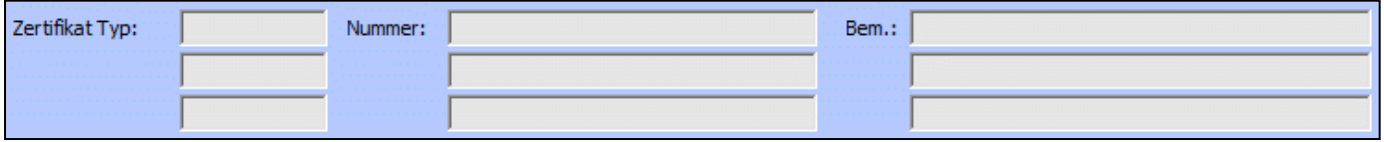

<span id="page-16-1"></span>Abbildung 22: "Genehmigungs- und Zulassungsbescheinigungen"

Bei der Beförderung gefährlicher Güter der Gefahrgutklassen 1 oder 7 kann es notwendig sein, die Genehmigungs- und Zulassungsbescheinigungen aufzuführen, denen die Beförderung zugrunde liegt. Die Eingabe "Zertifikat Typ" kann dabei als Unterscheidungsmerkmal zwischen den Gefahrgutklassen verwendet werden. Inhaltlich gibt es dafür keine Vorgaben. Das Eingabefeld "Nummer" enthält die Bezeichnung der Genehmigungs- oder Zulassungsbescheinigung. Ergänzungen sind im Feld "Bem." möglich.

#### Vermerk

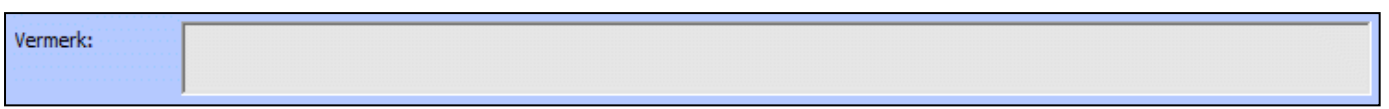

<span id="page-16-2"></span>Abbildung 23: "Vermerk"

Das Eingabefeld bietet eine zentrale Möglichkeit zur Erfassung der für die Beförderung erforderlichen gesonderten Erklärungen, z.B. "Beförderung gemäß.2.3.2.5 des IMDG-Codes" oder "Gefährliche Güter in freigestellten Mengen" oder "Schüttgut-Container BK2 von der zuständigen Behörde von ... zugelassen.".

#### Verpackungsanw.

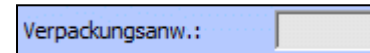

<span id="page-17-1"></span>Abbildung 24: "Verpackungsanweisung"

Die Angabe der Verpackungsanweisung ist ein Sonderfall aus dem Verkehrsträger Luft.

#### Sicherheitsventil am

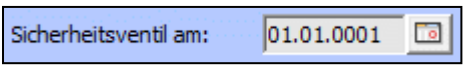

<span id="page-17-2"></span>Abbildung 25: "Sicherheitsventildatum"

Die Angabe des Sicherheitsventildatums ist ein Sonderfall bei der Beförderung tiefgekühlt verflüssigter Gase (Gefahrgutklasse 2) im Bahnverkehr: Kesselwagen, ortsbewegliche Tanks und Tankcontainer müssen besonders isoliert sein und sind zur Sicherung mit Sicherheitsventilen versehen, die sich vor einem bestimmten Datum nicht öffnen lassen. Dieses Datum ist anzugeben.

#### Letzte Ladungen

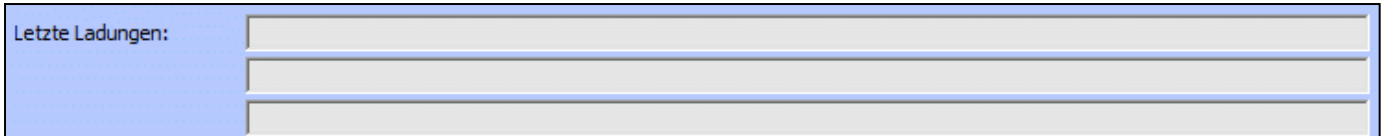

<span id="page-17-3"></span>Abbildung 26: "Letzte Ladungen"

Diese Eingabefelder nehmen Angaben zu den letzten Ladungen/Ladegütern auf.

#### <span id="page-17-0"></span>**4.4 Sonstiges**

Im Register "Sonstiges" sind weitere allgemeine Angaben zusammengefasst, die auf Partieebene relevant sein können, darüber hinaus aber keine gefahrgutrechtliche Relevanz haben.

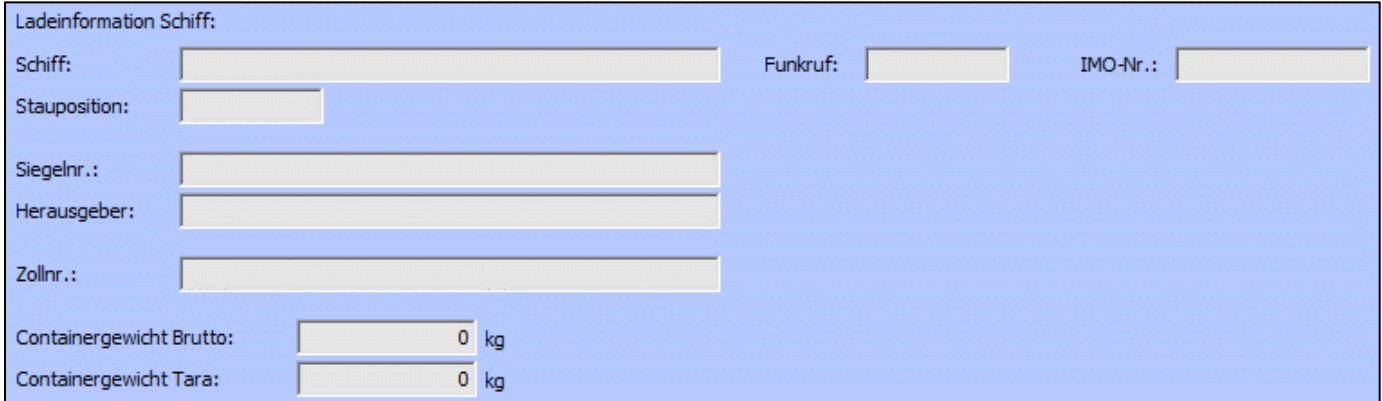

<span id="page-17-4"></span>Abbildung 27: "Sonstiges Anmeldung Land - Gefahrgutübersicht"

#### <span id="page-18-0"></span>4.5 Sonderfunktion "Verschieben"

#### *<u>A*<sup></sub> Verschieben</u></sup>

Mit der Funktion "Verschieben" kann eine Gefahrgutpartie in einen anderen Bereich verschoben werden. Es können mit dieser Sonderfunktion nur die Angaben Bereich, Stellplatz und Containernummer geändert werden.

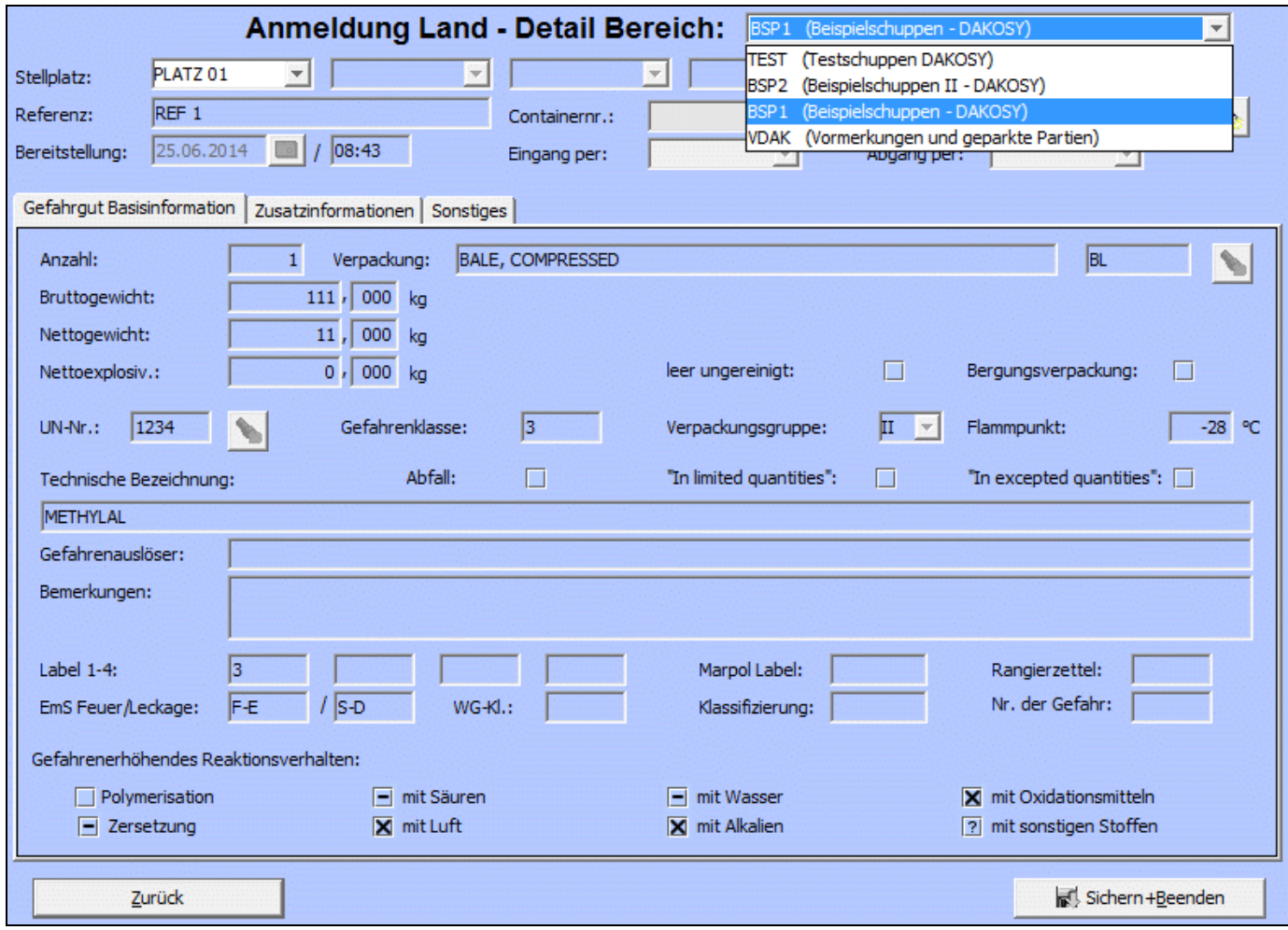

<span id="page-18-1"></span>Abbildung 28: "Verschieben - Gefahrgutübersicht"

# <span id="page-19-0"></span>**5 Drucken**

Die Druckausgaben werden jeweils für einen ausgewählten Schuppen / eine ausgewählte Freifläche erzeugt. Die Aufrufe erfolgen von der Übersicht Schuppen/Freifläche aus [\(Abbildung 1,](#page-5-2) Kapitel [2\)](#page-5-1).

Nach Betätigen der Drucken-Schaltfläche erscheint ein Dialog-Fenster für die Druckauswahl [\(Abbildung](#page-19-1)  [29\)](#page-19-1).

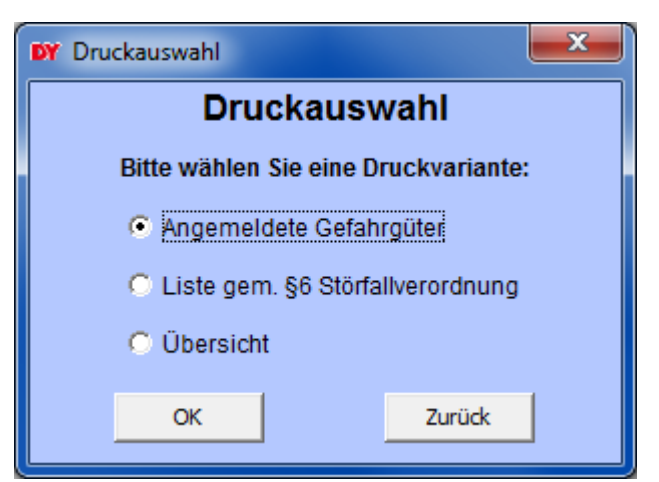

Abbildung 29: "Druckauswahl Anmeldung Land – Übersicht"

<span id="page-19-1"></span>Die Generierung erfolgt nach Bestätigung durch "OK"

Folgende Druckausgaben im PDF-Format können erzeugt und mit Hilfe des Acrobat Readers angezeigt werden:

- Angemeldete Gefahrgüter
- Liste gem. §6 Störfallverordnung
- Übersicht

#### <span id="page-20-0"></span>**5.1 Angemeldete Gefahrgüter**

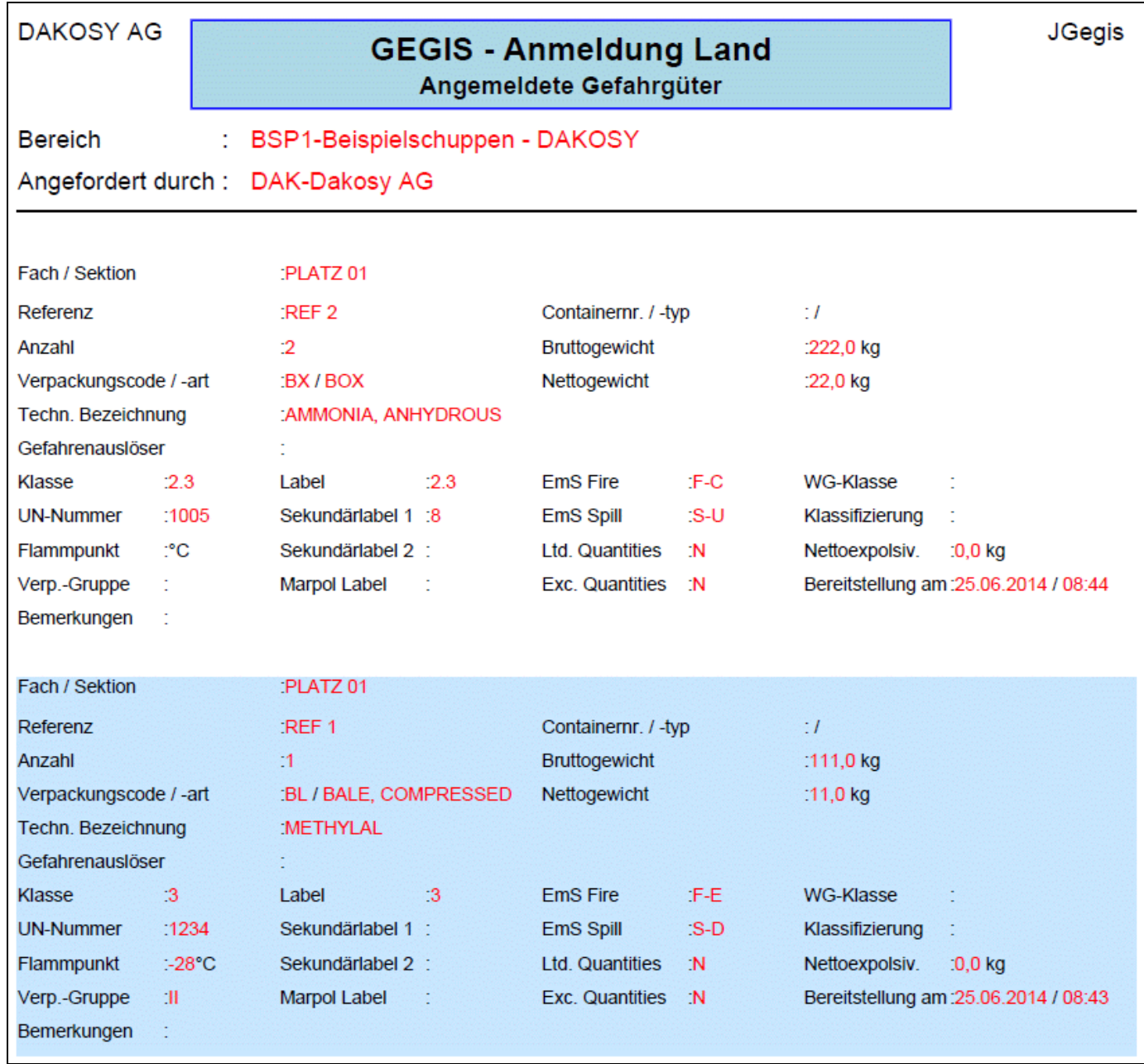

<span id="page-20-1"></span>Abbildung 30: "Druckauswahl – Angemeldete Gefahrgüter"

#### <span id="page-21-0"></span>**5.2 Liste gemäß §6 Störfallverordnung**

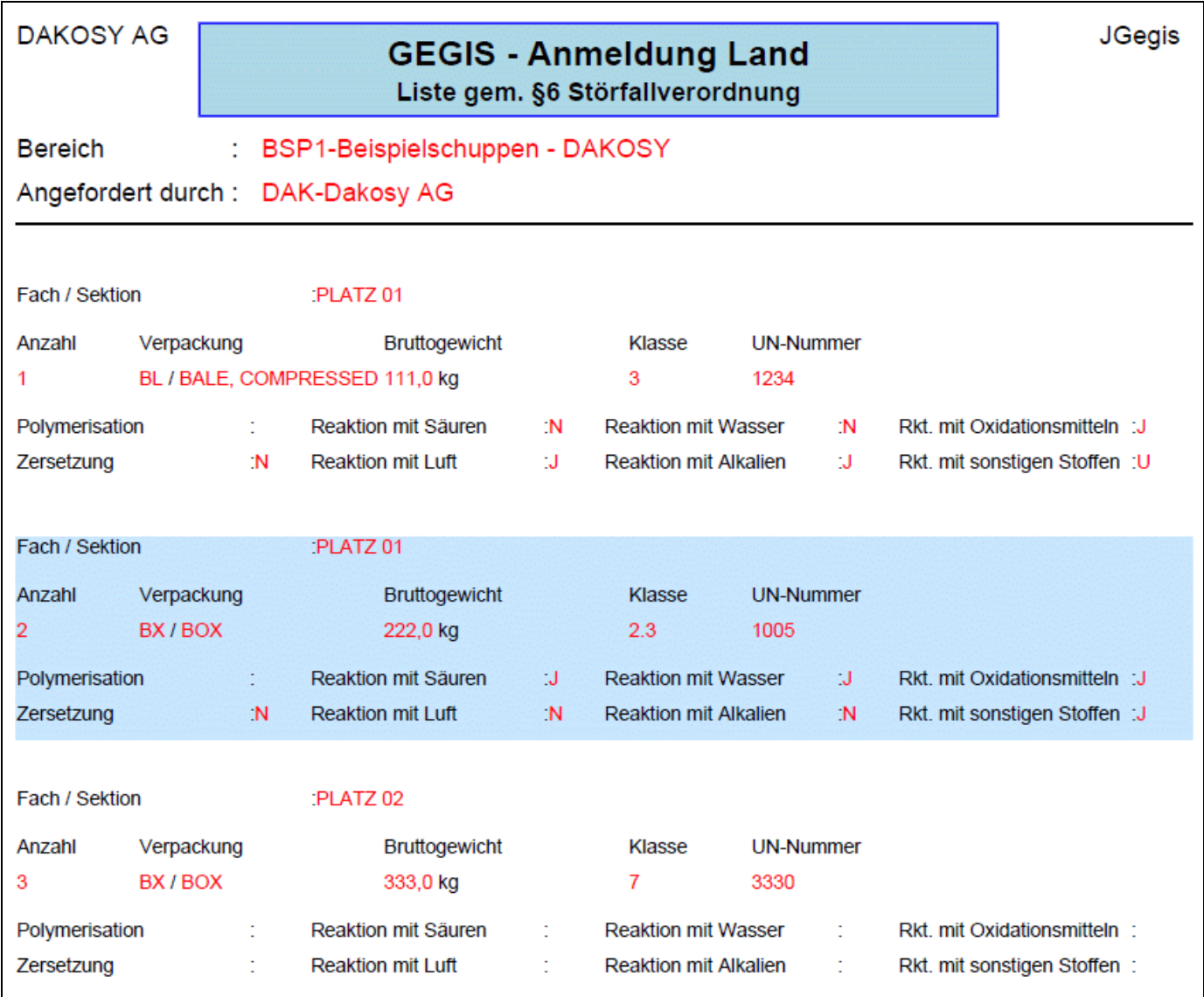

<span id="page-21-1"></span>Abbildung 31: "Druckauswahl - Liste gemäß §6 Störfallverordnung"

#### <span id="page-22-0"></span>**5.3 Übersicht über alle gemeldeten Gefahrgüter**

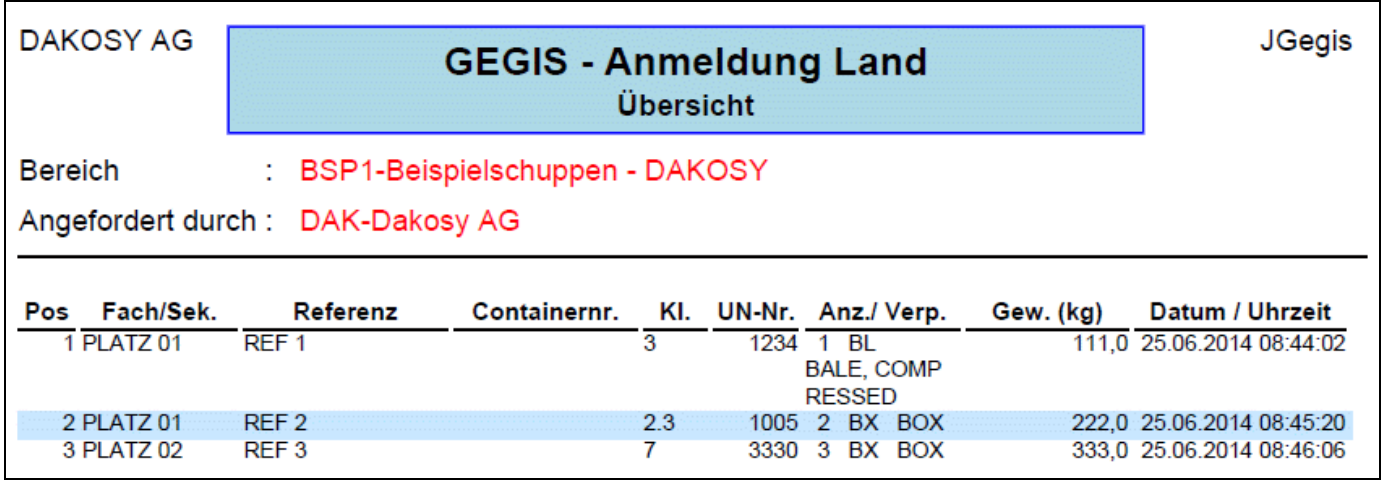

<span id="page-22-1"></span>Abbildung 32: "Druckauswahl – Übersicht"

# <span id="page-23-0"></span>**6 Protokoll**

Das Protokoll zeigt die Liste aller Gefahrgut-Bewegungen für den ausgewählten Schuppen / die ausgewählte Freifläche.

| <b>DY</b> Anmeldung Land - Protokoll |          |                                      | $\mathbf{x}$            |
|--------------------------------------|----------|--------------------------------------|-------------------------|
| Schuppencode: BSP1                   |          |                                      |                         |
| Datum                                | Uhrzeit  | Referenz                             | Ereignis / Benutzername |
| 2015.10.12                           | 13:18:50 | REF <sub>1</sub>                     | ÄNDERUNG / muehmel      |
| 2014.06.25                           | 08:46:06 | REF <sub>3</sub>                     | NEU KOPIE / Gund        |
| 2014.06.25                           | 08:45:20 | REF <sub>2</sub>                     | NEU KOPIE / Gund        |
| 2014.06.25                           | 08:44:02 | REF <sub>1</sub>                     | NEUANLAGE / Gund        |
| 2013.12.05                           | 11:57:07 | <b>TEST 1</b>                        | ÄNDERUNG / EM           |
| 2013.12.03                           | 11:37:00 | Ref 01/2012                          | AUSGELIEFERT / EM       |
| 2013.12.03                           | 11:36:59 | Ref 01/2012                          | AUSGELIEFERT / EM       |
| 2013.11.18                           | 12:12:00 | <b>TEST 1</b>                        | AUSGELIEFERT / EM       |
| 2013.08.29                           | 12:07:57 | REF123456                            | ÄNDERUNG / muehmel      |
| 2013.08.23                           |          | 10:57:02 REF4567890                  | ÄNDERUNG / muehmel      |
| 2013.08.12                           | 14:15:57 | REF123456                            | ÄNDERUNG / Lux          |
| 2013.05.28<br>$\blacktriangleleft$   | 11:14:53 | REF4567890                           | ÄNDERUNG / spo          |
|                                      |          | <b>P</b> Drucken<br><b>Schließen</b> |                         |
|                                      |          |                                      |                         |

<span id="page-23-2"></span>Abbildung 33: "Protokoll Anmeldung Land – Übersicht"

Für jede Dialog-Transaktion wird ein Protokolleintrag angelegt, der Zeitpunkt, Referenz, Ereignis und Benutzernamen festhält. Darüber hinaus werden auch diejenigen Transaktionen protokolliert, die durch Service-Programme veranlasst werden und die ebenfalls Einfluss auf die Gefahrgutbestände des Schuppens / der Freifläche haben. [Abbildung 34](#page-23-1) zeigt beispielhaft solche Einträge.

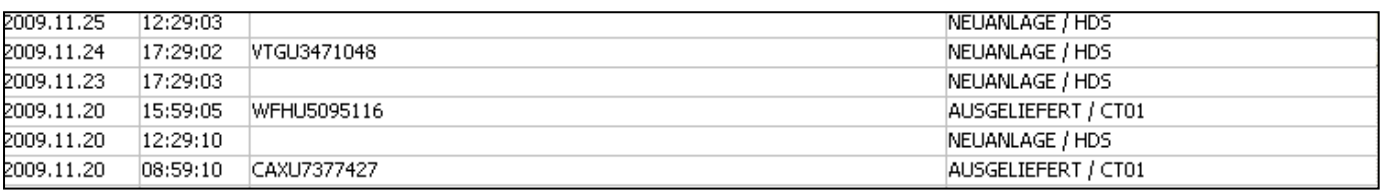

<span id="page-23-1"></span>Abbildung 34: "Protokollzeilen"

Werden Daten über einen Schiffszettel (aus SEEDOS) in den Vorlauf übertragen, wird das mit dem Text "NEUANLAGE / HSD protokolliert. Kommen Gate-Out Meldungen für Container, werden diese automatisch ausgebucht. Dies wird mit "AUSGELIEFERT / CT01" dokumentiert.

Das Protokoll kann über die Schaltfläche "Drucken" als PDF-Dokument ausgegeben werden.

<span id="page-24-0"></span>

| <b>DY</b> Statistik |                     |                                                                      |            |               |                      | × |
|---------------------|---------------------|----------------------------------------------------------------------|------------|---------------|----------------------|---|
|                     |                     | Anmeldung Land - Statistik Bereich: BSP1 - Beispielschuppen - DAKOSY |            |               |                      |   |
|                     | Zeitraum:           | 01.03.2015 0 bis 01.06.2015 0                                        |            | Anzeigen      |                      |   |
| Stand vom:          | 28.06.2010 13:54:48 | <b>Partien</b>                                                       |            | mit Insgesamt |                      |   |
|                     |                     | $\overline{2}$                                                       |            | 20713,0 kg    |                      |   |
| Klasse 1            |                     | Klasse <sub>2</sub>                                                  |            |               | Klasse 3             |   |
| 1.1                 | $0,0$ kg            | 2                                                                    | $0,0$ kg   | s             | $0,0$ kg             |   |
| 1.2                 | $0,0$ kg            | 2.1                                                                  | $0,0$ kg   |               |                      |   |
| 1.3                 | $0,0$ kg            | 2.2                                                                  | $0,0$ kg   |               |                      |   |
| 1.4                 | $0,0$ kg            | 2.3                                                                  | $0,0$ kg   |               |                      |   |
| 1.5                 | $0,0$ kg            | s                                                                    | $0,0$ kg   |               |                      |   |
| 1.6                 | $0,0$ kg            |                                                                      |            |               |                      |   |
| s                   | $0,0$ kg            |                                                                      |            |               |                      |   |
| Klasse 4            |                     | Klasse 5                                                             |            |               | Klasse 6             |   |
| 4.1<br>4.2          | $0,0$ kg            | 5.1<br>5.2                                                           | 20500,0 kg | 6.1           | $0,0$ kg             |   |
| 4.3                 | $0,0$ kg            |                                                                      | $0,0$ kg   | 6.2           | $0,0$ kg             |   |
|                     | $0,0$ kg            | s                                                                    | 20500,0 kg | s             | 0,0 kg               |   |
| S.                  | $0,0$ kg            |                                                                      |            |               |                      |   |
| Klasse 7<br>S.      | $0,0$ kg            | Klasse 8<br>S.                                                       | $0,0$ kg   | S.            | Klasse 9<br>213,0 kg |   |
| Sonstiges           |                     |                                                                      |            |               |                      |   |
| s                   | $0,0$ kg            |                                                                      |            |               |                      |   |
|                     |                     |                                                                      |            |               |                      |   |
|                     |                     |                                                                      |            |               |                      |   |
|                     |                     |                                                                      |            |               |                      |   |
|                     |                     |                                                                      |            |               |                      |   |
|                     |                     | <b>Drucken</b>                                                       | Zurück     |               |                      |   |
|                     |                     |                                                                      |            |               |                      |   |

<span id="page-24-1"></span>Abbildung 35: "Statistik Anmeldung Land – Übersicht"

Die Statistik kann nur für die letzten 3 Monate angezeigt werden. Auswertungsbeginn ist der 01.10.2009. Vorherige Monate können nicht ausgewertet werden.

Die Statistikdaten werden pro Tag aktualisiert, d.h. wenn man für den aktuellen Monat eine Bestandsänderung vornimmt, ist diese erst am nächsten Tag in der Statistik sichtbar. Das Feld "Stand vom" sagt aus, wann die letzte Aktualisierung stattgefunden hat.

Die Auswertung erfolgt nach Einlagerungsdatum. Wurde z.B. in einen Schuppen einen Monat lang nichts eingelagert, zeigt die Statistik keine Treffer. Auch wenn dort aus den Vormonaten noch Güter liegen.

Gibt man den gewünschten Zeitraum ein und wählt "Anzeigen", wird die Statistik angezeigt. Jetzt kann die Ausgabe als PDF über die Schaltfläche "Drucken, angestoßen werden.

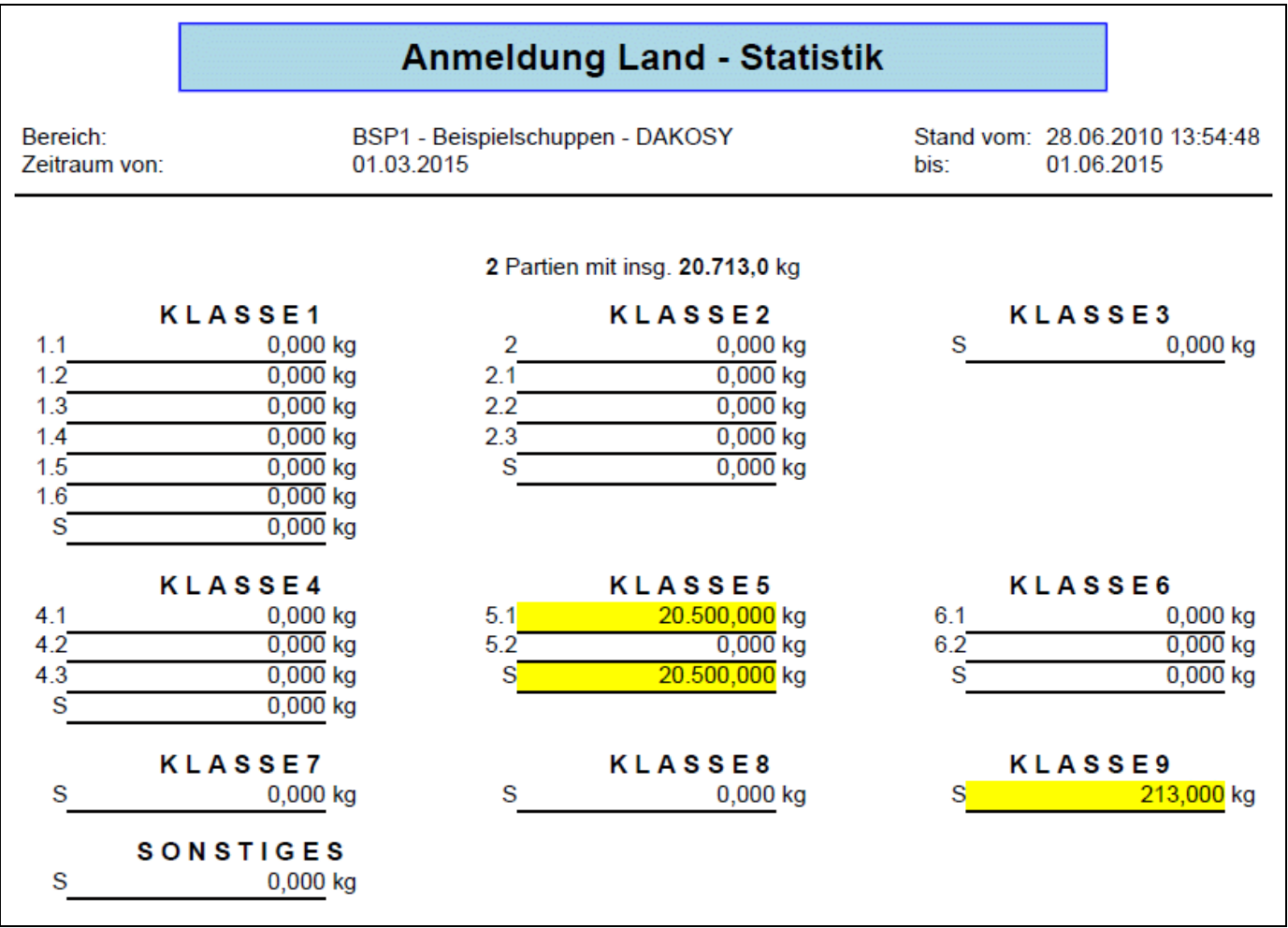

<span id="page-25-0"></span>Abbildung 36: "Druckauswahl - Statistik"

# <span id="page-26-0"></span>**8 Anhang**

## <span id="page-26-1"></span>**8.1 Mitgeltende Dokumente bzw. Quellen (in der jeweils gültigen Fassung)**

Keine Angaben.

# <span id="page-26-2"></span>**8.2 Verzeichnisse**

#### <span id="page-26-3"></span>**8.2.1 Abbildungsverzeichnis**

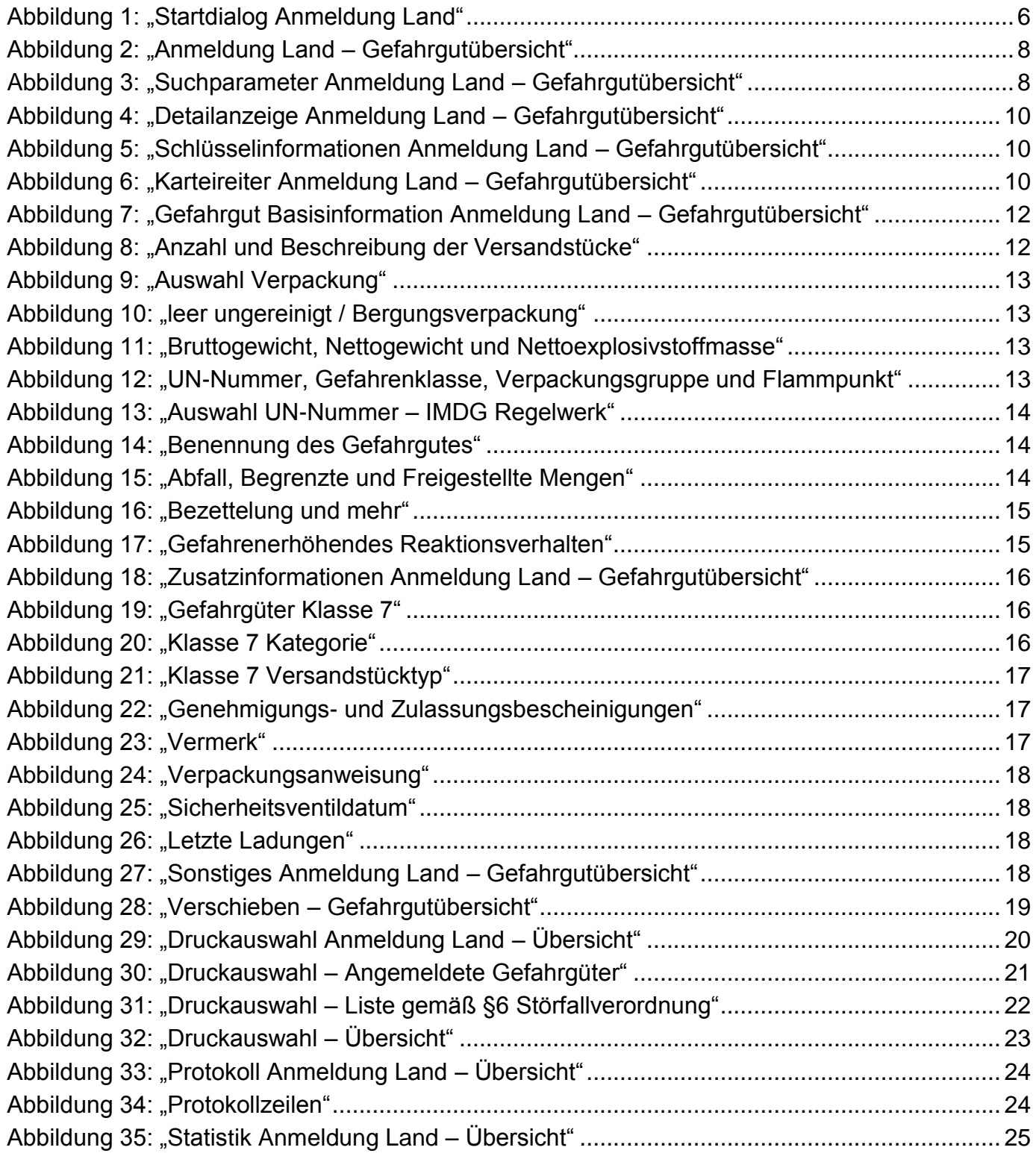

#### <span id="page-27-0"></span>**8.2.2 Tabellenverzeichnis**

Keine Angaben.